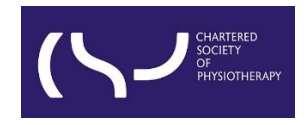

## **Information skills: Searching WorldCat Discovery – October 2023**

## **Advanced Search**

WorldCat Discovery is the library catalogue of the CSP's eLibrary, Knowledge and Archive Services (eLKAS).

[Click here to access WorldCat Discovery,](https://thecsp.on.worldcat.org/discovery) or use the search box at <https://www.csp.org.uk/professional-clinical/clinical-evidence/library-services>

Click '**Advanced Search'** in the Search box:

血 Everything a Articles a eBooks / Books 2 day Journals **Search WorldCat Discovery SEARCH** "musculoskeletal physiotherapy" Advanced Search

or under the search bar [in your interface:](https://thecsp.on.worldcat.org/discovery)

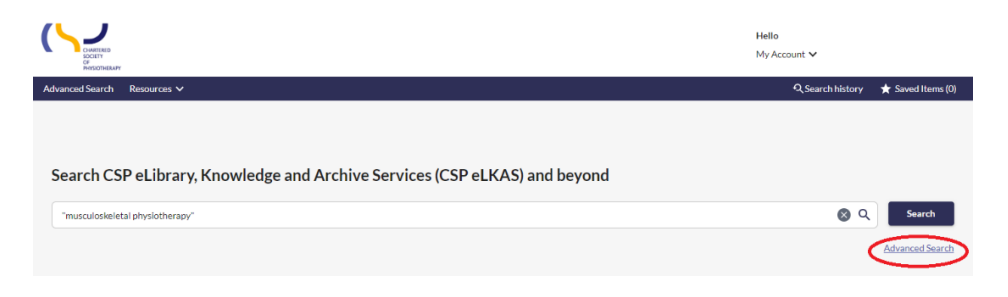

In Advanced Search, you can:

- Enter search terms in multiple search boxes.
- Select Boolean **Operators** (AND, OR and NOT) between search terms.
- Select **Search Indexes** (Keyword, Title, Author, etc.) from drop-down lists for guided searching.
- Use **Search Tools** to limit or focus the search before it is performed.

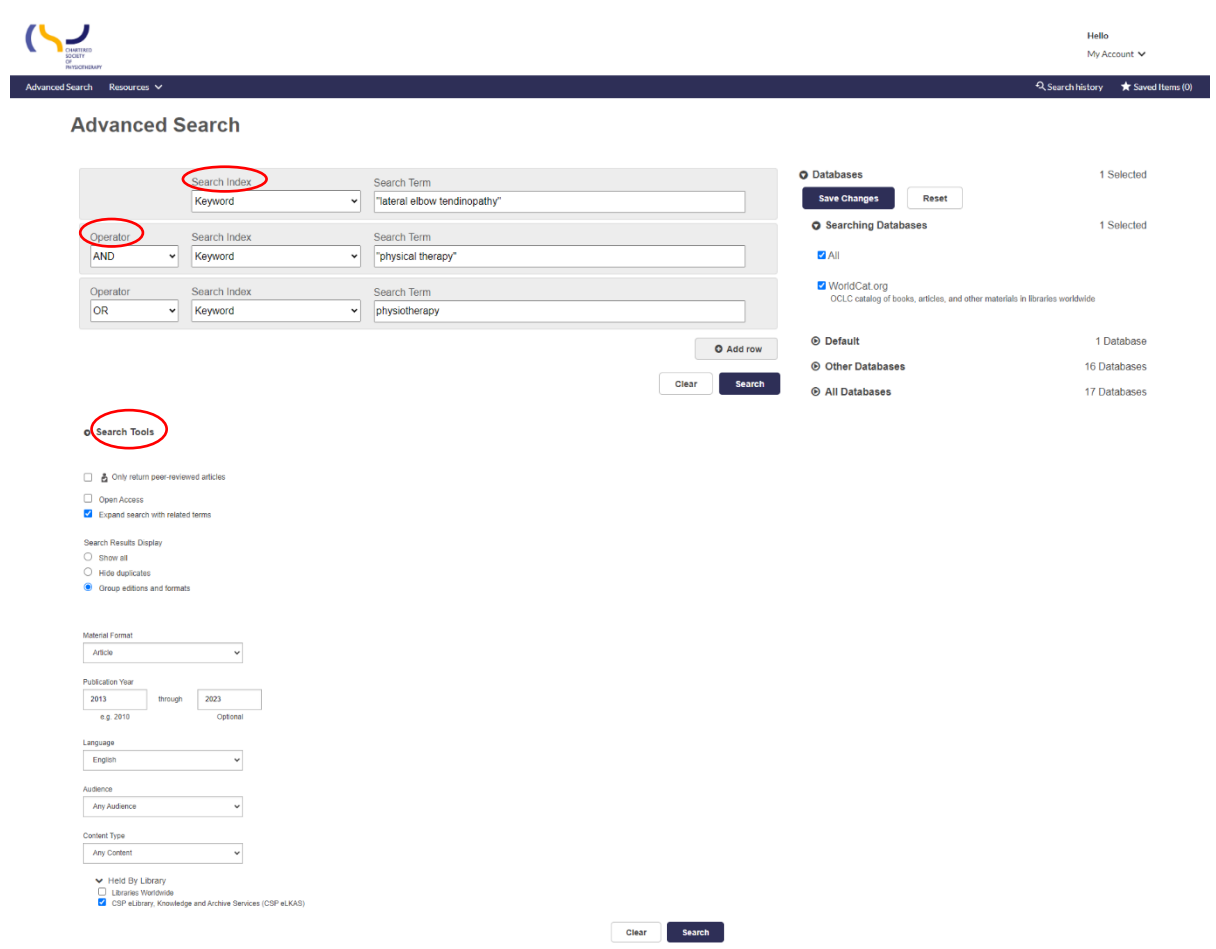

## **Select a database or a database group to search**

- The default database configured in WorldCat Discovery is **WorldCat.org**, which includes bibliographic information from WorldCat and its collections.
- Open '**All Databases**' for a list of available databases, click the arrow to expand the list:
	- o Select specific databases or click '**All**' to mark all databases to search.
	- o Click '**Save Changes**' to save the selected for the search session.

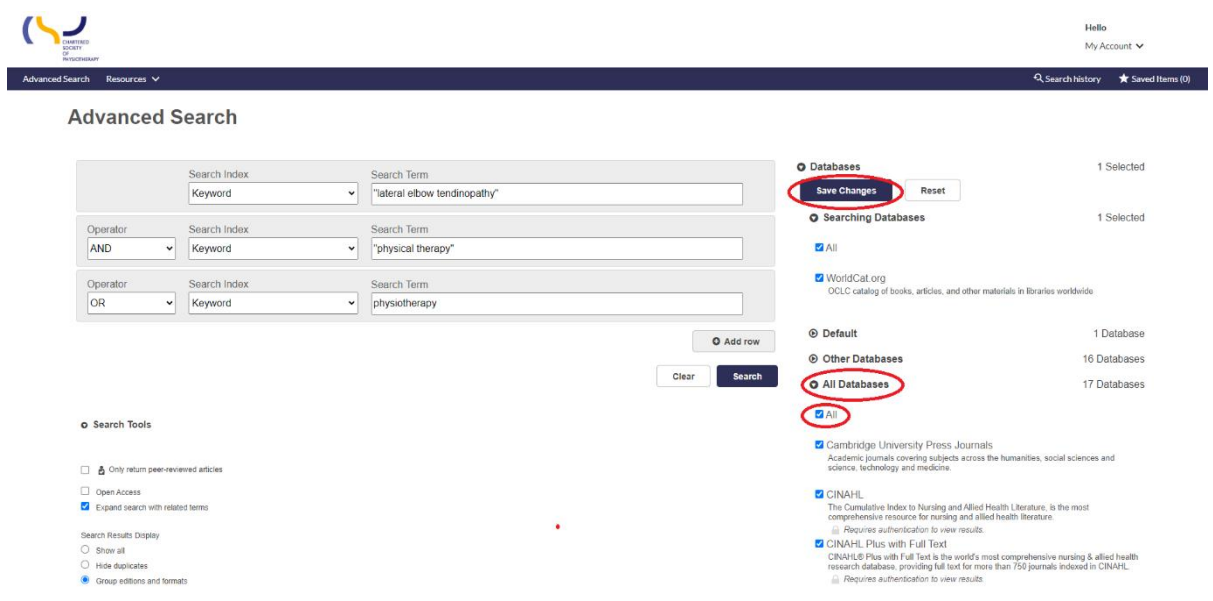

If you want to continue your search in the CINAHL database, click '**CINAHL Plus with Full Text**' and then '**Save Changes**' before hitting the '**Search**' button:

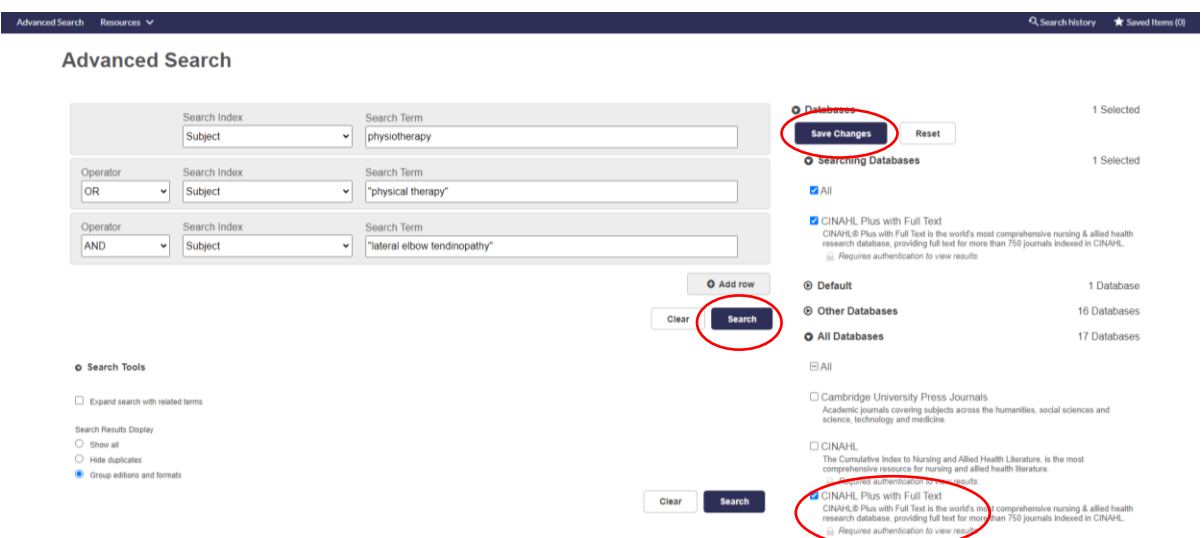

On the results page, you will see '**CINAHL Plus with Full Text**' at the bottom of the page:

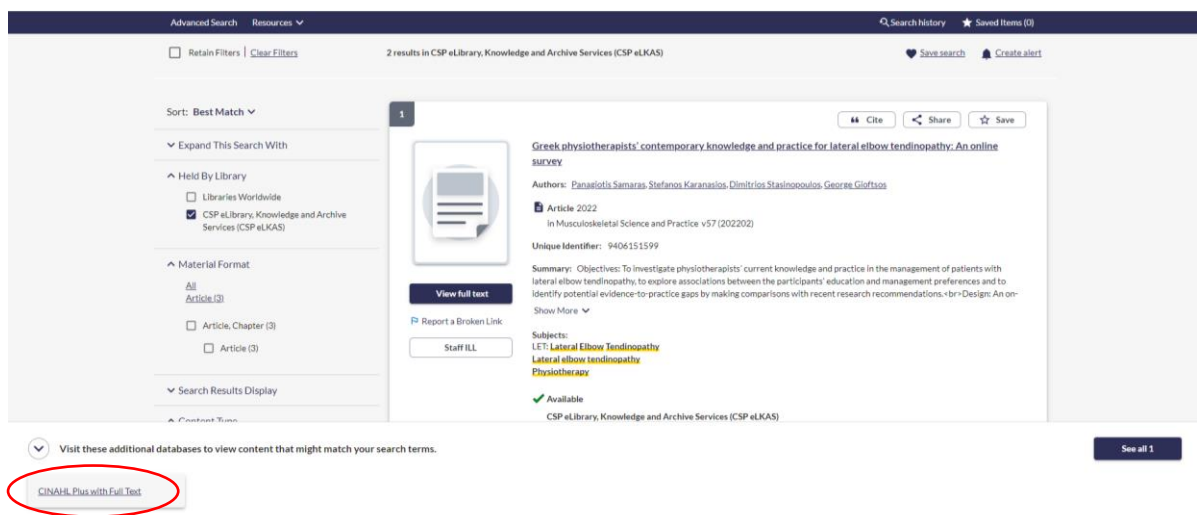

When you click **'CINAHL Plus with Full Text'**, you will be redirected to the CINAHL Plus with Full text database platform to continue or amend your search:

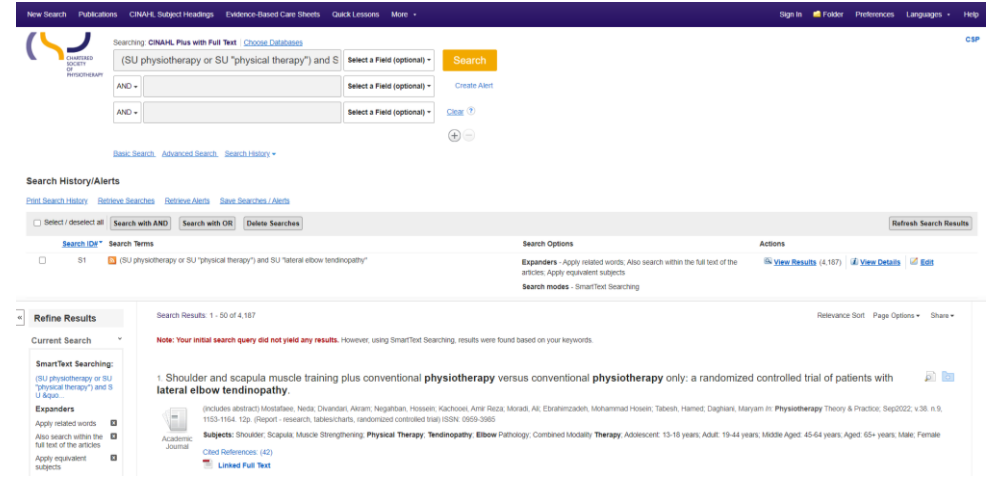